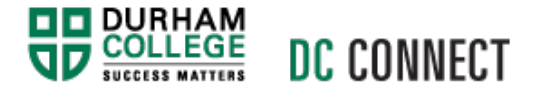

### Respondus LockDown Browser - Students

#### Introduction

Respondus LockDown Browser is a custom browser that secures the testing environment within DC Connect when taking a Quiz. When using the browser, you will not be able to copy, print, access other applications, or visit other websites (such as the course Content). Quizzes in DC Connect may be configured to utilize this application, thus increasing the integrity of your inclass, online testing.

**NOTE:** Respondus LockDown Browser should only be used for taking DC Connect quizzes. It should not be used in other areas of DC Connect.

#### **Content**

This document covers the following topics:

- Computer Requirements
- Preparing for a Respondus LockDown Browser Quiz
- Downloading and Installing Respondus LockDown Browser
- Taking a Respondus LockDown Browser Quiz

### Computer Requirements

Respondus LockDown Browser can be installed on a desktop or laptop computer. The application will not run on a mobile device.

If you are using a Mac, be sure the OS is version 10.10 or newer, and that you have 120 MB permanent space on the hard drive available.

If you are using a PC, be sure the OS is Windows 7 or newer, and that you have 75 MB permanent space on the hard drive available.

# Preparing for a Respondus LockDown Browser Quiz

Before taking a DC Connect quiz that requires Respondus LockDown Browser, there are steps you must take to ensure you have the best possible (glitch free) assessment experience.

Prior to taking the quiz:

- Make sure your battery is at full charge
- If possible, plug in to a power source
- If possible, use a wired internet connection
- Turn off all other WIFI devices so they are not competing for the wireless signal
- Make sure your operating system is updated
- Run the Respondus LockDown Browser update (if you have previously installed the application)
- Shut down and restart your computer before doing the quiz

## Downloading and Installing Respondus LockDown Browser

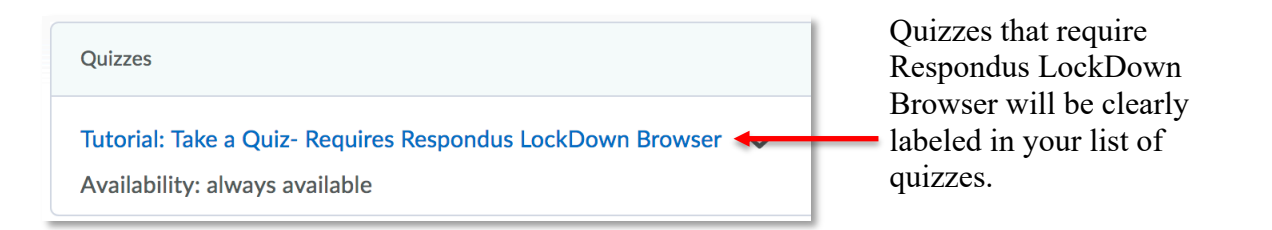

After clicking on the quiz link, you will be taken to the **Quiz Details** page. Scroll down to the bottom of the page to the **Quiz Requirements** section.

Click on the **Download and Quiz Requirements install the latest version of LockDown Browser** link and You must use the Respondus LockDown Browser to take this quiz. follow the prompts to install the application on your ▶ Download and install the latest version of LockDown Browser । 2 computer.

Prior to taking the quiz, be sure to follow the steps described in the **Preparing for a Respondus LockDown Browser Quiz** above.

Access your course in DC Connect and navigate to the **Quizzes** to display the **Quiz List**. Click on the quiz link for the quiz you wish to attempt.

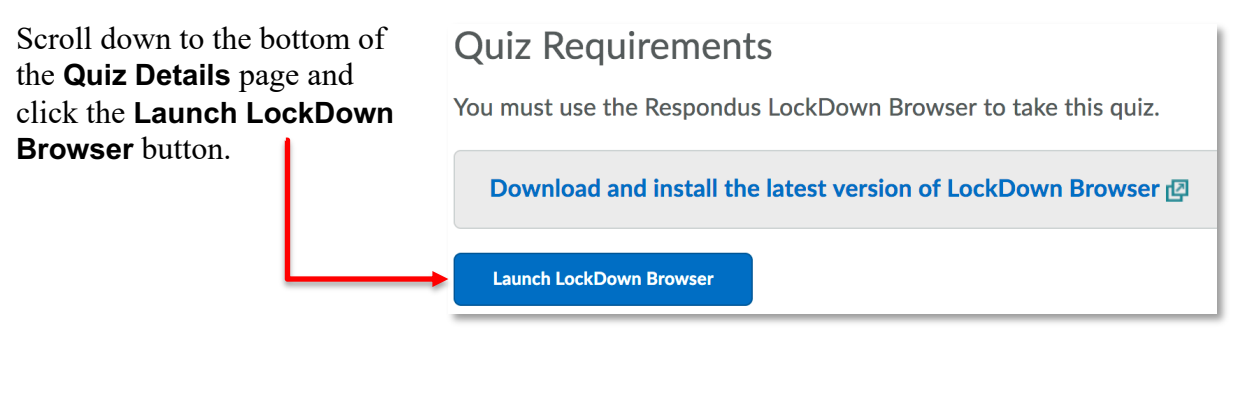

A **LockDown Browser Status** pop-up will appear,

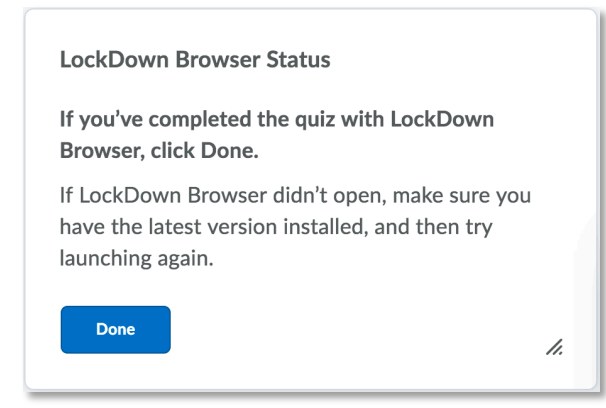

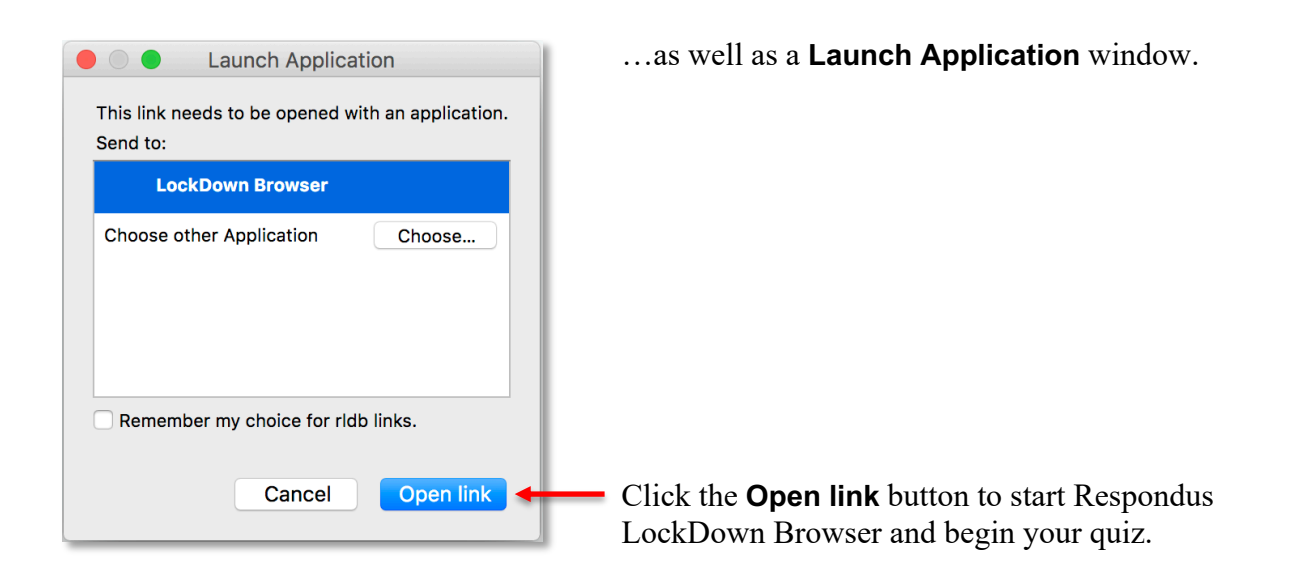

If there are applications running in the background that are communicating with the internet, you may receive a message pop-up that says something like "**Some Backlisted Application(s) are Running**". Your quiz will not open until these applications are closed. Follow the on-screen prompts to do so.

The following are properties of Respondus LockDown Browser that you should be aware of:

- Assessments are displayed full-screen and cannot be minimized
- The browser prevents access to other applications including messaging, screen-sharing, virtual machines, and network monitoring applications
- Print, Print Screen and screen capture functions are disabled
- Copying and pasting anything to or from an assessment is prevented
- Right-click menu options, function keys, keyboard shortcuts and task switching are disabled
- Browser menu and toolbar options are removed, except for Back, Forward, Refresh and Stop

**NOTE: Do not** use the "Back" and "Forward" buttons at the top of the LockDown Browser window to navigate through the pages of your quiz. Use the on-screen **Previous Page** and **Next Page** buttons.